# **NPDS Tutorial**

## **Tutorial pour Video Youtube, version 1.1 MI**

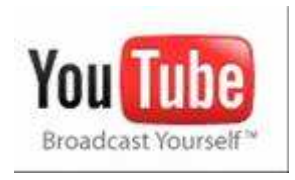

**Auteur du module : jpb (jean-pierre.barbary@wanadoo.fr)** 

**Tutorial pour NPDS-Modules, Video Youtube 1.1 MI Réalisé par : Patrice Lopez (patricelopez@hotmail.com) Relecture et Corrections par : Modules-Team** 

> **Février 2008 http://modules.npds.org**

## **Codification des couleurs :**

Les adresses seront mises en mis en souligné : modules.php?ModPath=video\_yt&ModStart=video\_yt Les noms des répertoires seront mis en gras italique : **/admin** Les noms des fichiers seront mis en italique : video yt.php Les codes à modifier éventuellement seront mis en Courrier New : <? php

## **Principes de précaution :**

Avant toutes modifications et mise à jour, nous vous conseillons de :

- Faire une sauvegarde de votre base de données ;
- Faire une copie de votre module avant de le mettre à jour.

### **Pré-requis :**

- S'inscrire sur youtube à l'adresse suivante : http://fr.youtube.com/signup
- Disposer d'un id utilisateur et d'un id développeur. Pour cela, une fois incrit, connectez vous sur youtube avec votre nom d'utilisateur (id utilisateur) et votre mot de passe, puis cliquez sur compte pour accéder à toutes les informations de votre compte. Cliquez sur le lien profil developpeur (http://fr.youtube.com/my\_profile\_dev ) pour récupérer votre id développeur de la forme ES-yZaRPSIU.
- Avoir uploadé au moins une de vos video sur youtube dans le dossier « mes videos »

## **Installation du module Video Youtube 1.1 MI :**

• Décompresser l'archive du module dans le répertoire **/modules** de votre site ;

Vous avez le choix de procéder à une installation manuelle ou automatique. Nous vous conseillons de procéder à l'installation automatique.

#### a. Installation automatique :

- Se loguer en mode administrateur sur votre site : http://votre\_site/admin.php;
- Dans la page admin, cliquer sur « Gestion, installation Modules » ;
- Suivre les indications de l'installateur.

#### b. Installation manuelle :

- Copier le contenu du fichier extend-modules.txt, situé dans **/modules/video\_yt/install**,dans votre fichier admin/extend-modules.txt ;
- Vous pouvez éditer votre fichier extend-modules.txt en passant par la page d'administration de votre site (en mode admin), en cliquant sur « Editer les fichiers de configuration ».
- Code d'appel à insérer dans un bloc : include#modules/video\_yt/video\_bloc.php

#### c. Appel du module et du bloc :

- Suite à l'installation automatique, le bloc Video Youtube est créé automatiquement avec les liens nécessaires.
- Cependant vous pouvez appeler le module via l'URL du type  $\langle a \rangle$  href=" modules.php?ModPath=video\_yt&ModStart=video\_yt">Vidéothèque</a  $>$  ;

## **Utilisation du module Video Youtube 1.1 MI :**

#### a. Administration du module :

- Vous pouvez accéder à l'administration de votre module de deux manières :
	- o par une URL du type http://votre\_site/admin.php?op=Extend-Admin-SubModule&ModPath=video\_yt&ModStart=admin/video\_yt\_set;
	- o par la page d'administration de votre site, en cliquant sur « Admin-Plugins » puis sur « Video Youtube».

#### b. Configuration du module :

C'est ici que vous pourrez régler les paramètres d'affichage de votre module, soit :

- Entrer votre id développeur Youtube
- Entrer votre username ou compte utilisateur Youtube
- Dimensionner les vidéos dans votre bloc.
- Dimensionner les vidéos dans votre vidéothèque.
- Paramétrer la mise en forme en réglant les classes de style
- $\mathbf{r}$  .

NB : en cas de problèmes pour enregistrer vos préférences de configuration.

Et voilà, vous êtes maintenant au point avec le module Video Youtube 1.1 MI.

Si toutefois des problèmes et/ou des questions surgissent, venez nous en parler sur le forum de Modules NPDS, htttp://modules.npds.org.

La Modules-Team (TMT)